# Habitat Soundscaping End-User Manual

2.0

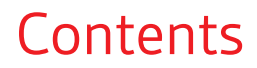

[Operate and maintain](#page-2-0) **3** [Manage spaces and zones](#page-2-0) **3** [Customize and enable system features](#page-2-0) **3** [Support](#page-3-0) **4**

# <span id="page-2-0"></span>Operate and maintain

Activate service features and maintain your system with the Habitat Soundscaping software.

# **Supported browsers** Google Chrome, Apple Safari

**URL** <https://www.soundscaping.plantronicshabitat.com>

**Username/Password** Username = contact's email, password = established by your partner

An installation location can have one or more spaces. A space can have one or more audio zones. An audio zone consists of 4 speakers and 1 distraction sensor. A space may have video zones, which consists of a video player connected to a display screen. Manage spaces and zones

#### **Change audio/video theme**

- **1 To change an audio theme,** within a space, click on the SETTINGS > Theme dropdown.
- **2 To change a video source,** click on a video zone (purple) and make a selection from the **Video Source** dropdown menu.

**NOTE** *The video menu is populated with videos that are appropriate for the theme selected for the space.*

#### **Mute a space**

In a space, go to Master Volume and click the  $\blacklozenge$  icon to mute/unmute audio. Muting a space mutes all the zones within the space.

#### **View data insights**

View real-time audio heat maps for each space for insights on noise levels, distracting conversation levels and how the system is responding to distracting noise.

- **1** Within a space, go to SETTINGS > Show/Hide > Heat Map and select the box. **NOTE** *De-select Audio Zones for best visibility.*
- **2** Toggle between the heat map capabilities.
- **Magnitude of Speech Distraction** Visualization of distracting speech occurring within the office
- **Ambient Noise Level** View all ambient noise sources within an office space
- **Adaptive Soundscaping Response** How the system is responding to conversations to actively mitigate speech distractions **NOTE** *Adaptive Soundscaping Intelligence must be enabled for this view to work.*

Customize and enable system features

#### **Adaptive Soundscaping Intelligence**

Adaptive Soundscaping Intelligence automatically adjusts the volume levels to reduce distractions and maintain an optimum level of comfort for the occupants.

Within a space, go to SETTINGS and select **Adaptive Soundscaping Intelligence** to activate automatic volume adjustments.

# **Schedule**

Customize the schedule to reduce volume and turn off video (if applicable) during lower occupancy.

- The **default schedule** is 8:00 am to 5:00 pm everyday
- **If one or more days, but less than seven, are scheduled**, the audio continues to play at the last scheduled day's ramped down volume.
- <span id="page-3-0"></span>**1** To add, edit or delete a schedule, within a space, go to SCHEDULING > + and click the edit icon. **NOTE** *If all the days have been scheduled, your only option will be to edit the schedule(s).*
- **2** Fine-tune the schedule by setting when and how much the volume decreases. **Recommended:**
	- **Ramp up** 30 minutes
	- **Ramp down** 30 minutes
	- **Ramp gain** -7dB

### **Set acclimation**

The Acclimation feature slowly ramps the volume up to its normal operating level over a period of 1-2 weeks to adjust a space to a new Habitat Soundscaping system.

This feature is configured by your partner during initial installation. If you would like to stop this feature, within a space go to ACCLIMATION > Stop.

#### **Health checks**

The system can verify that its speakers and sensors are functioning properly.

During the initial installation, your partner set up regular health checks.

**To run a manual health check,** within a space, go to HEALTH CHECK > Run Now . For best results, run the test when the space is unoccupied (void of miscellaneous sounds like speech and typing). When activated, Health Check produces an audible audio tone for a few seconds. After a moment, each zone listing indicates its status: **Blue** check mark indicates success, **Red** warning indicates failure.

**TIP** *If one or more zones indicate failure, ensure that the area is free of miscellaneous sounds. Run Health Check a few more times, if the same zone(s) continues to fail, it may mean that a speaker or sensor is not functioning properly.*

Support

# **NEED MORE HELP?**

**plantronics.com/support habitatsoundscaping@plantronics.com**

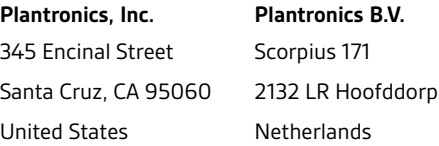

 $<sup>©</sup>$  2018 Plantronics, Inc. All trademarks are the property of their respective owners.</sup> Patents pending. XXXXXX-06 (10.18)